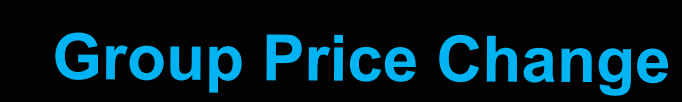

 **Feature Reference**

**Date: April 04, 2022**

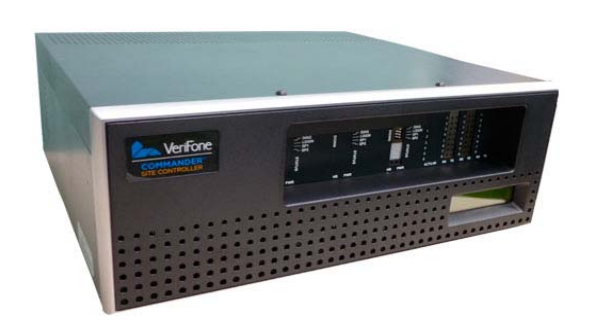

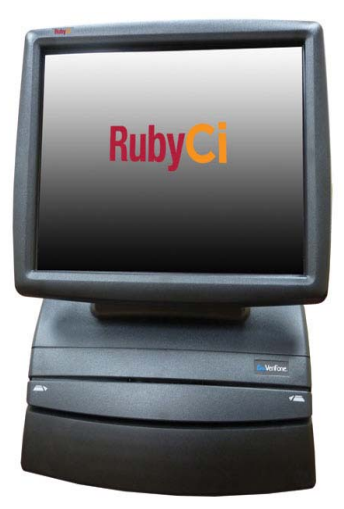

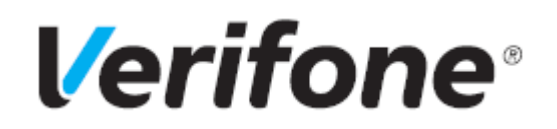

### **Group Price Change**

#### **Using This Feature Reference**

This Feature Reference provides detailed information on how to configure and use the Group Price Change feature on Verifone Commander Site Controller:

- **Overview** This section contains a brief description, requirements and the supported hardware configurations for the Group Price Change feature on the related Site Controller.
- **Configuring** This section contains information on how to configure the Group Price Change feature on the related Site Controller.

Verifone®, Inc. 2744 N University Drive, Coral Springs, FL 33065 [Telephone: +1 \(800\) 837-4366](http://www.verifone.com) https://www.verifone.com

© 2022 Verifone, Inc. All rights reserved.

No part of this publication covered by the copyrights hereon may be reproduced or copied in any form or by any means - graphic, electronic, or mechanical, including photocopying, taping, or information storage and retrieval systems - without written permission of the publisher.

The content of this document is subject to change without notice. The information contained herein does not represent a commitment on the part of Verifone. All features and specifications are subject to change without notice.

## **Revision History**

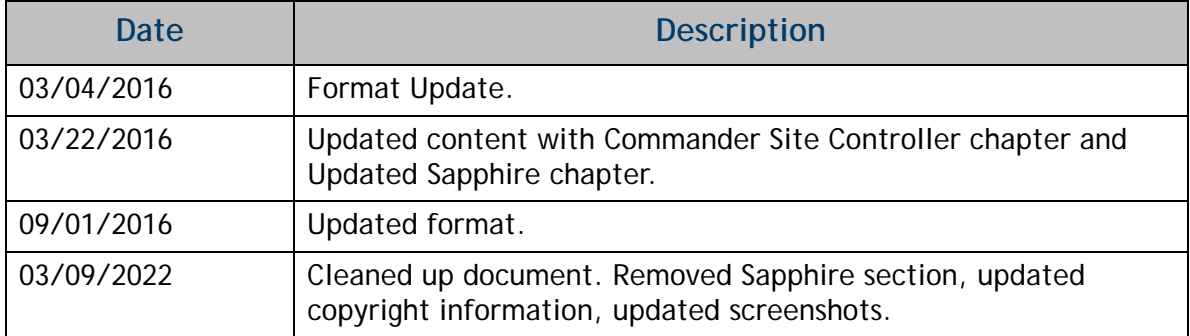

## **Contents**

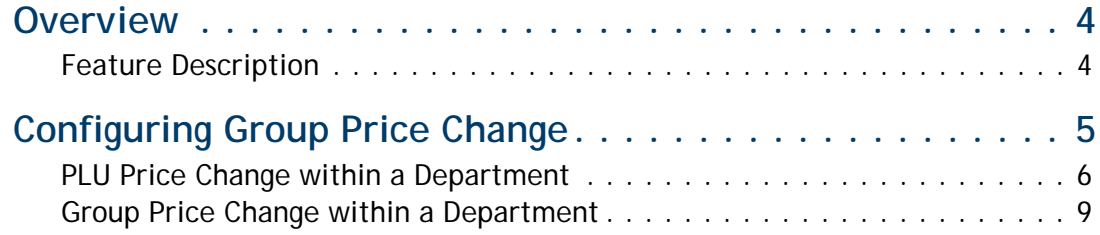

<span id="page-4-0"></span>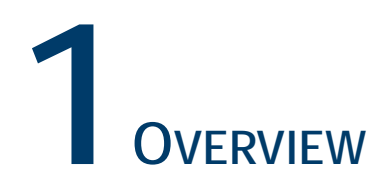

## <span id="page-4-1"></span>**Feature Description**

The Group Price Change feature allows users to change the price of all Price Look Up (PLU) codes within a department individually or by group. All prices within a department can be increased, decreased or made the same and can be adjusted by amount or percentage.

# <span id="page-5-0"></span>**2CONFIGURING GROUP PRICE CHANGE**

From the Commander Configuration Client, go to: **Store Operations > Group Price Change**.

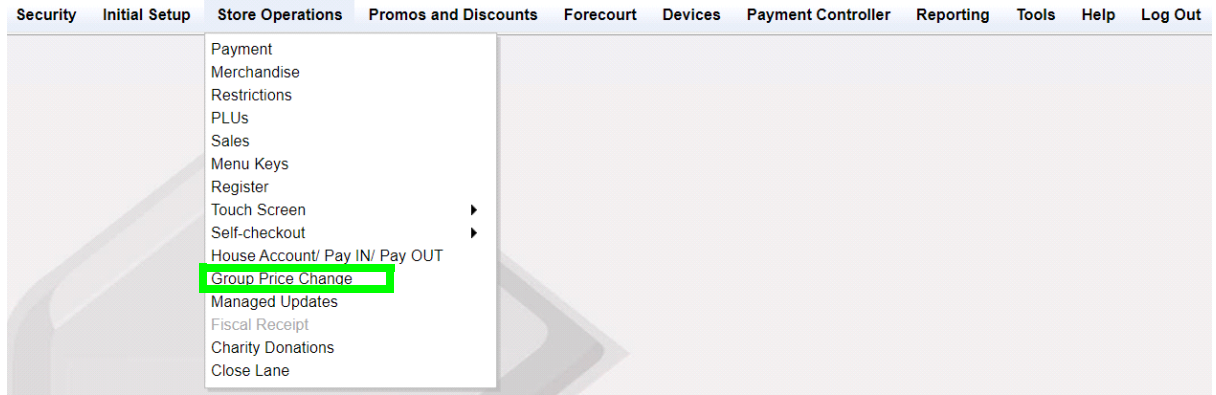

## <span id="page-6-0"></span>**PLU Price Change within a Department**

The Group Price Change feature allows a user to change the price of an individual PLU within a department.

- 1. Select the **<Department>** containing the PLU to be adjusted.
- 2. Select the individual **<PLU>**.

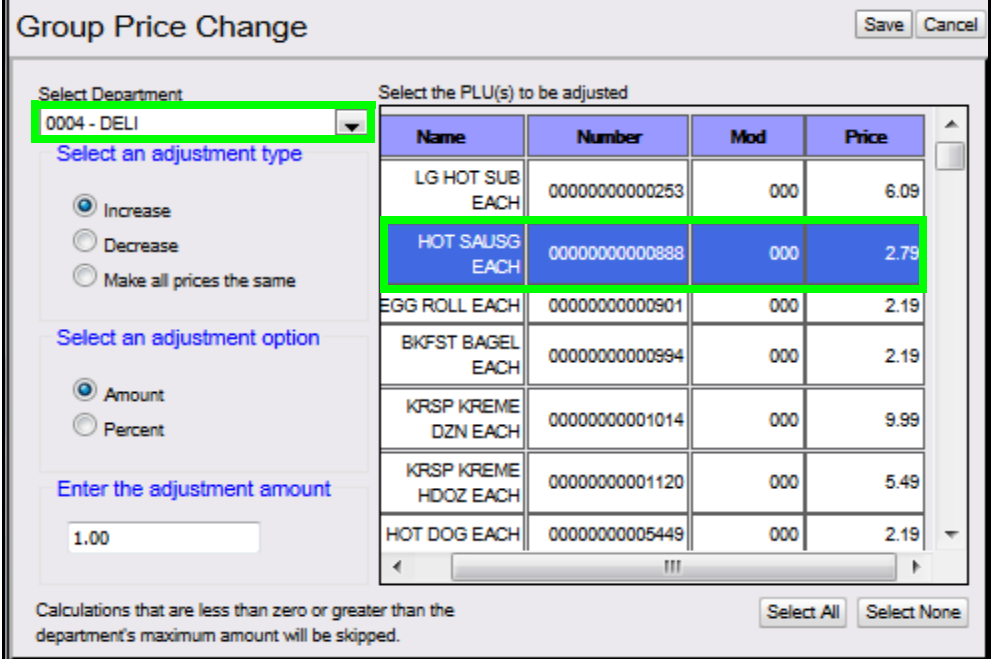

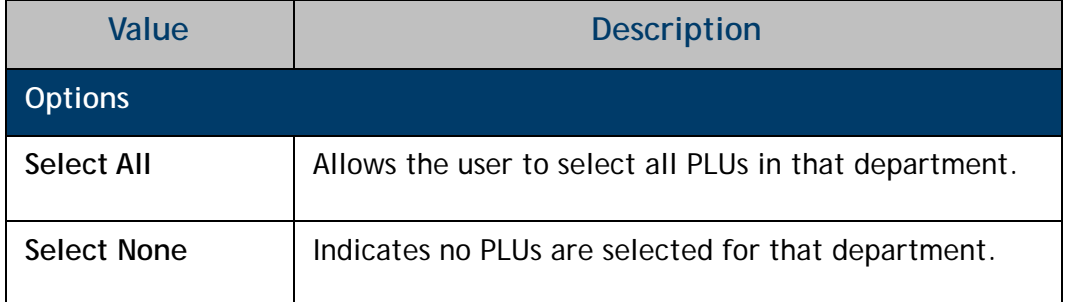

3. Configure the Adjustment Type parameter:

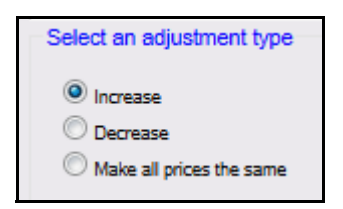

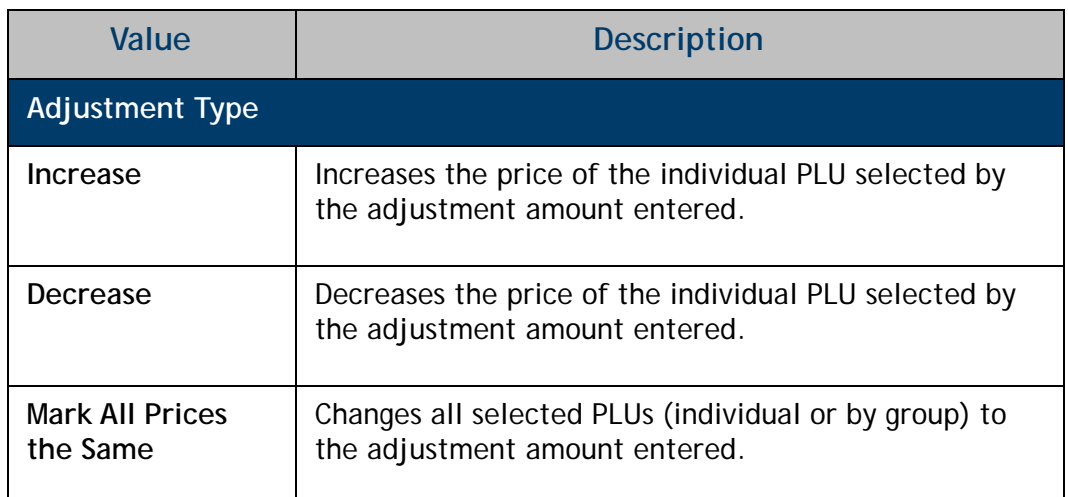

4. Configure the Adjustment parameter:

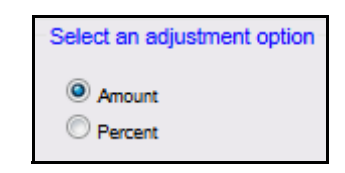

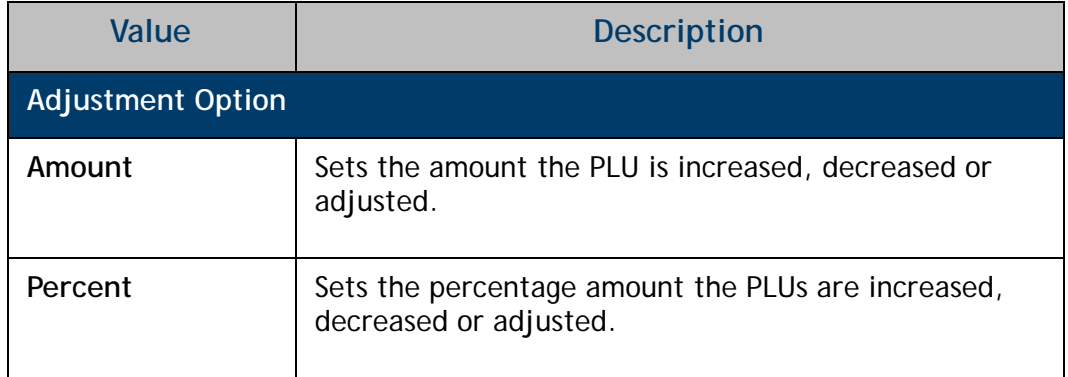

5. Enter the adjustment **<amount>**.

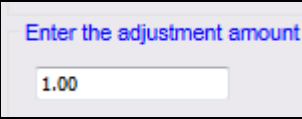

6. Select **[Save]** to accept, or **[Cancel]** to exit without saving changes.

A message will display indicating *"Processing Request. Please Wait..."*

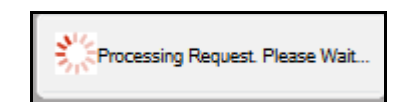

7. When the process has completed, confirm the PLU price adjustment.

In this example, a PLU price increase amount of \$1.00 was applied to the Hot Sausage PLU in the Deli Department.

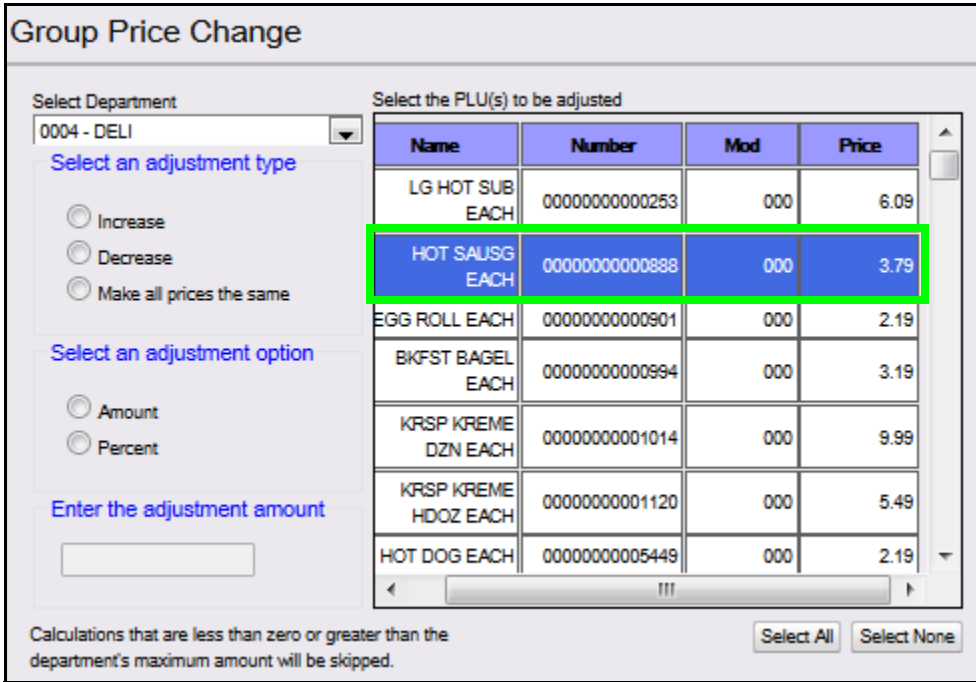

8. Exit or repeat the above steps for an additional PLU price adjustment.

## <span id="page-9-0"></span>**Group Price Change within a Department**

The Group Price Change feature allows a user to change the price of a group of PLUs within a department.

- 1. Select the **<Department>** containing the PLUs that need price changes.
- 2. Click the **<PLUs>** to be adjusted.

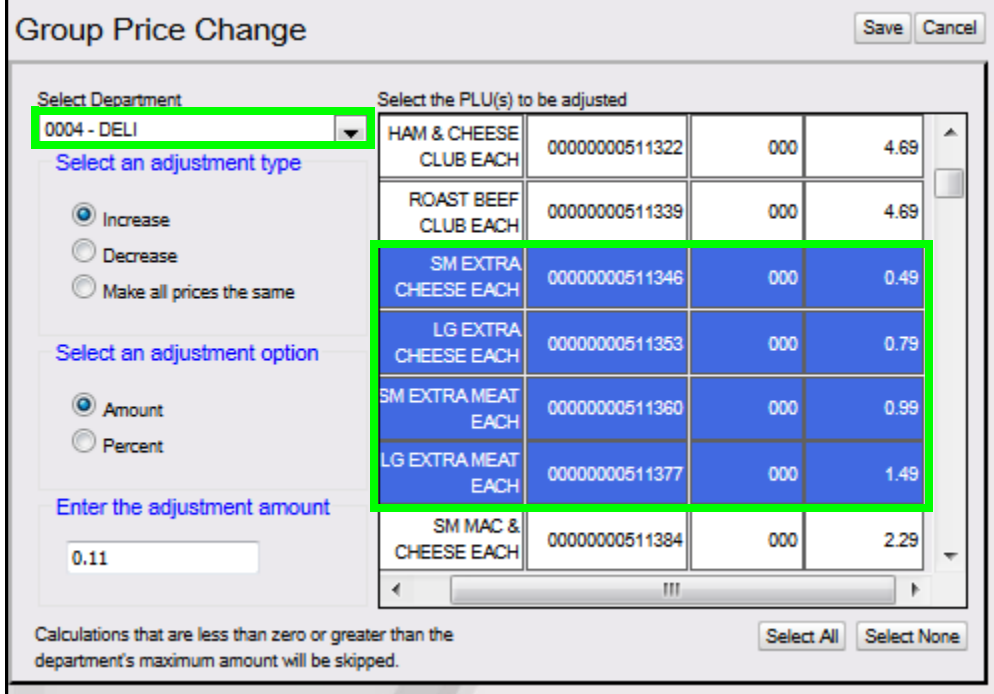

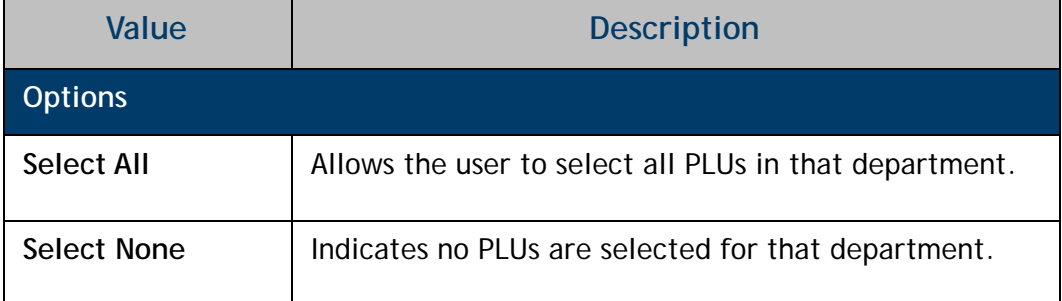

3. Configure the Adjustment Type parameter:

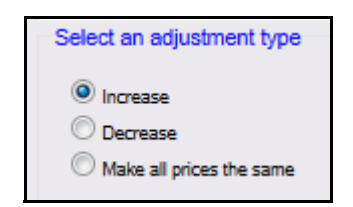

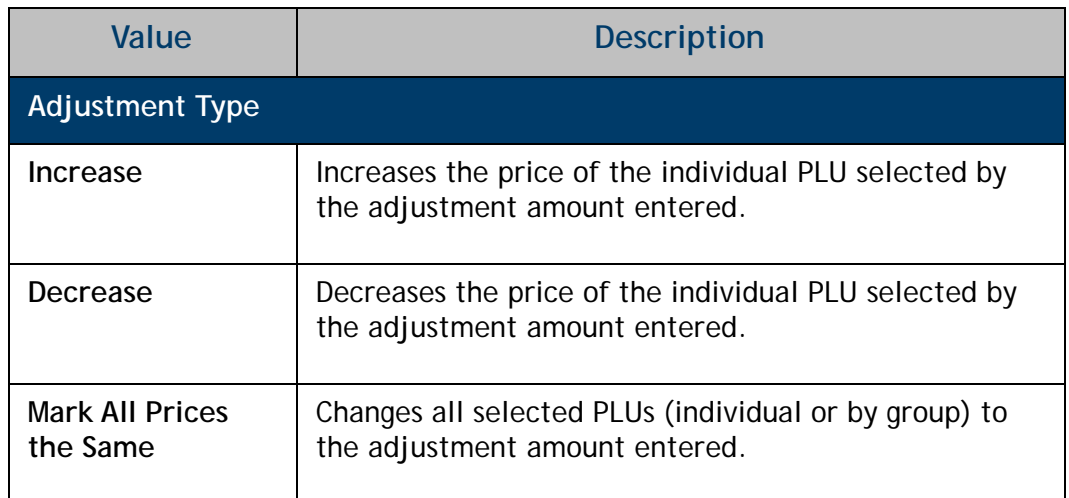

4. Configure the Adjustment parameter:

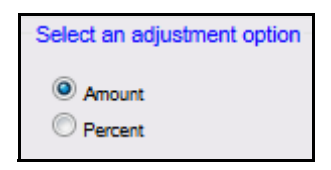

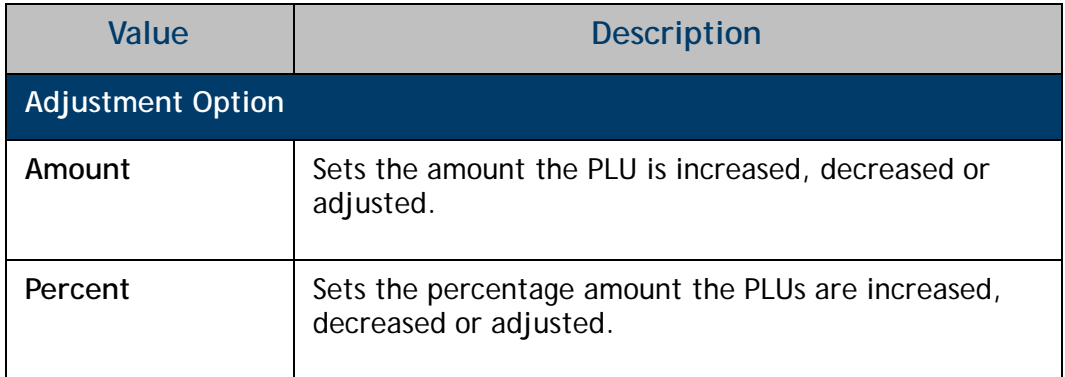

5. Enter the adjustment **<amount>**.

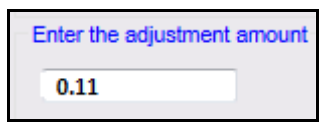

6. Select **[Save]** to accept, or **[Cancel]** to exit without saving changes.

A message will display indicating *"Processing Request. Please Wait..."*

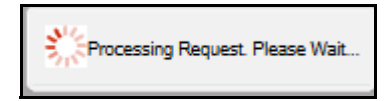

7. When the process has completed, confirm the PLU price adjustments.

In this example, a range of PLU prices for the Deli Department was increased by the adjustment amount of \$0.11.

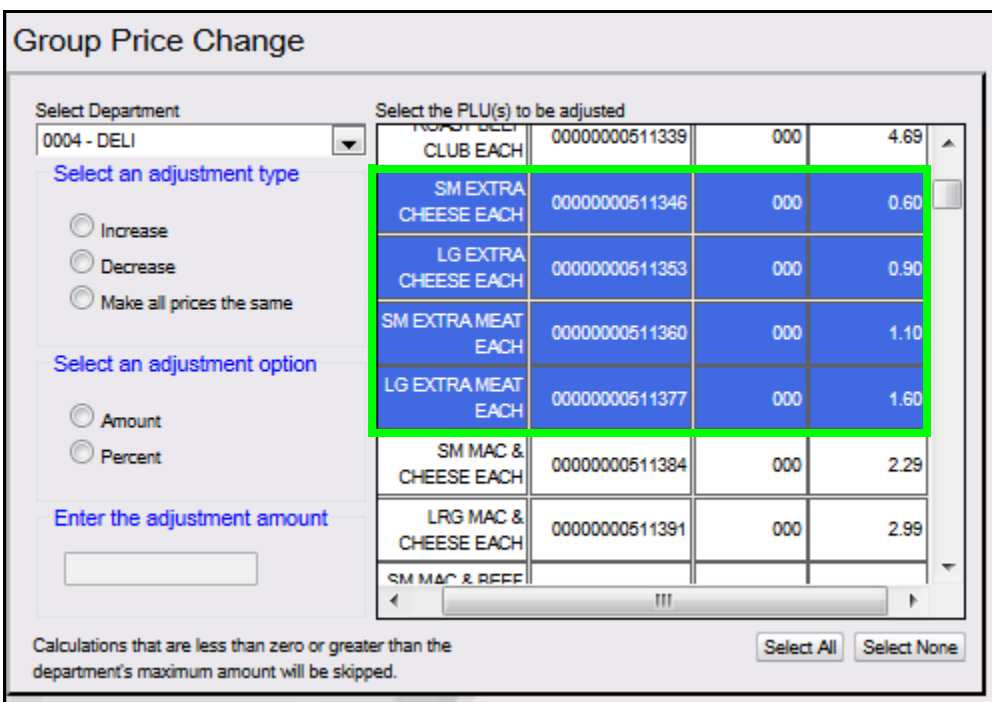

8. Exit or repeat the above steps for an additional PLU range price adjustments.